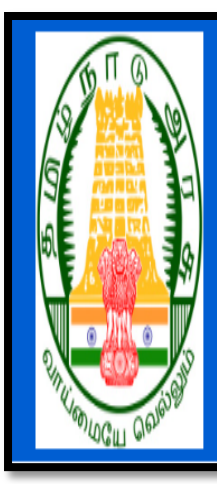

# **DISTRICT RECRUITMENT BUREAU COOPERATIVE DEPARTMENT**

### **How to apply for the posts of SALESMEN and PACKERS – 2022 through Online**

### - **Detailed Instructions**

#### **HOW TO APPLY ONLINE**

**Step 1: Open any browser either Mozilla Firefox (or) Internet explorer (or) Google Chrome. Type the respective district in Google Search box as "District Recruitment Bureau" link. After browsing this link, the following page will be opened.**

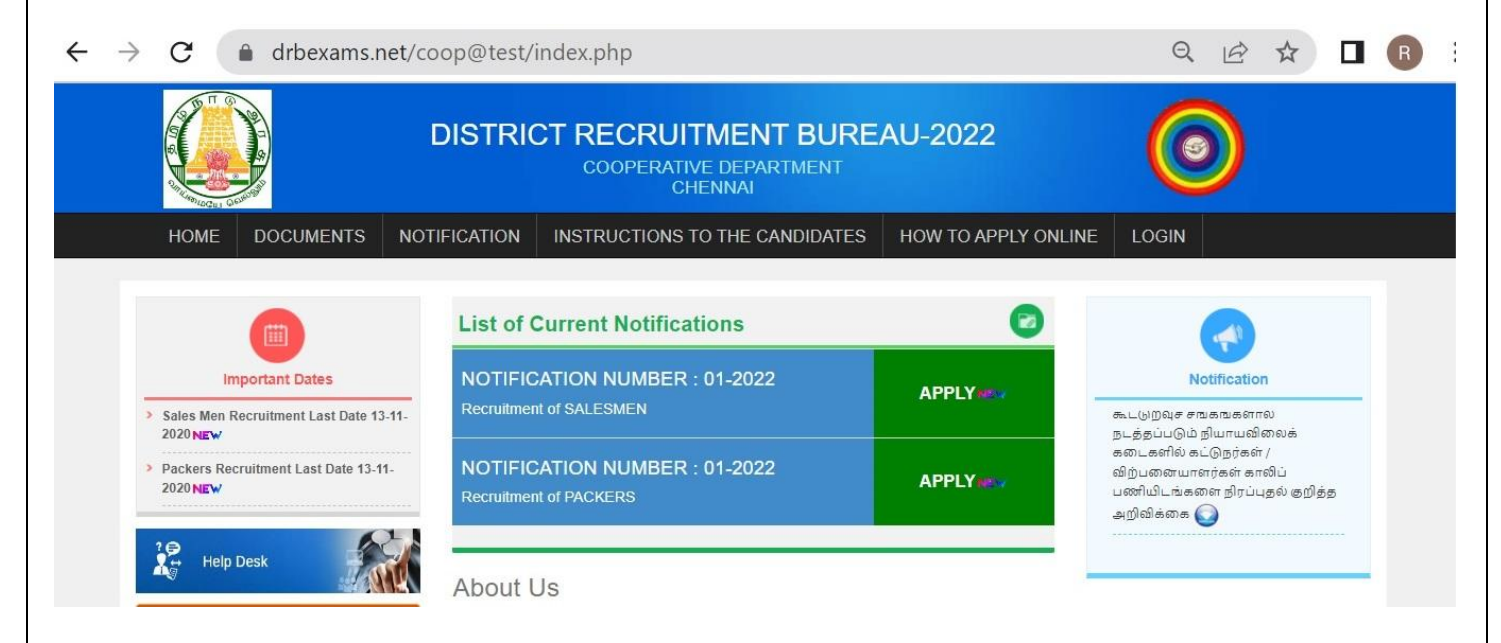

**Step 2 : To apply, click any one of the APPLY link as shown above for Salesmen / Packers post.**

**Under the heading, "LIST OF CURRENT NOTIFICATION", the following pages will be opened.**

**NOTIFICATION NUMBER: 01-2022 Recruitment of Salesmen, NOTIFICATION NUMBER: 01-2022 Recruitment of Packers.** 

**Step3: In this page, you have to click APPLY NEW button. After clicking APPLY NEW button, the following dialogue will open.**

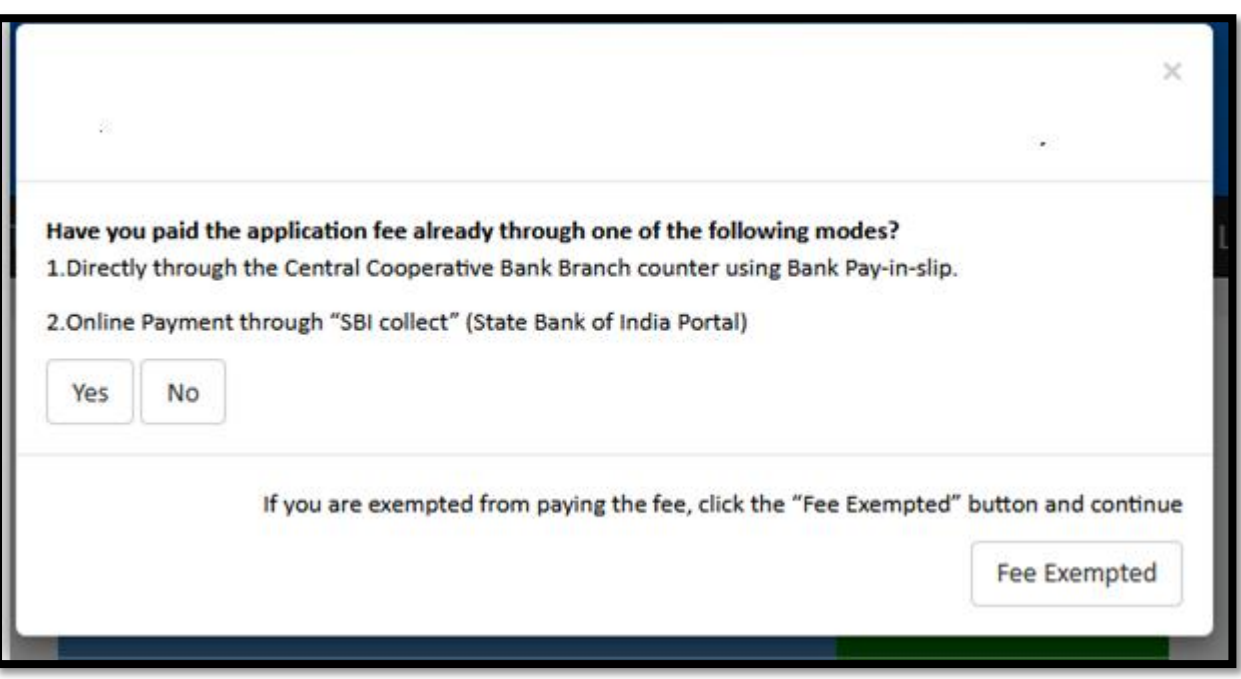

**Step 4 : In this window, if you had already paid the application fee through Offline payment - Central Cooperative Bank (or) Online payment - SBI Collect, Click YES button. (or) If you are eligible for Fee Exemption, Click FEE EXEMPTED button. Otherwise, you have to click NO button, the Payment window will open as shown below.**

You can pay the examination fee in any one of the following methods.

#### 1. Directly through the Central Cooperative Bank Branch counter using Bank Pay-in-slip.

#### 2. Online Payment through "SBI collect" (State Bank of India Portal)

If you want to pay the application fee through SBI Collect, then click "Pay using SBI Collect" button and pay the fee. After successfully paying the fee, note down the payment reference numberstarting with the lettersDU........ and click the "Apply online" button again.

If you want to pay through Central Cooperative Bank Counter, then click "Cancel" button, go to the bank and pay the application fee. After paying the application fee, take a scanned image of the bank receipt and come back.

Salesmen Bank Challan

Packers Bank Challan

Pay Using SBI Collect

Cancel

**Step 5 : In this window, you have to click PAY USING SBI COLLECT button for online payment option as shown in the image given below. (In this page, you have to click checkbox near "I have read and accepted the terms and conditions stated above" and click the Proceed button. After clicking Proceed button, the following page will open.)**

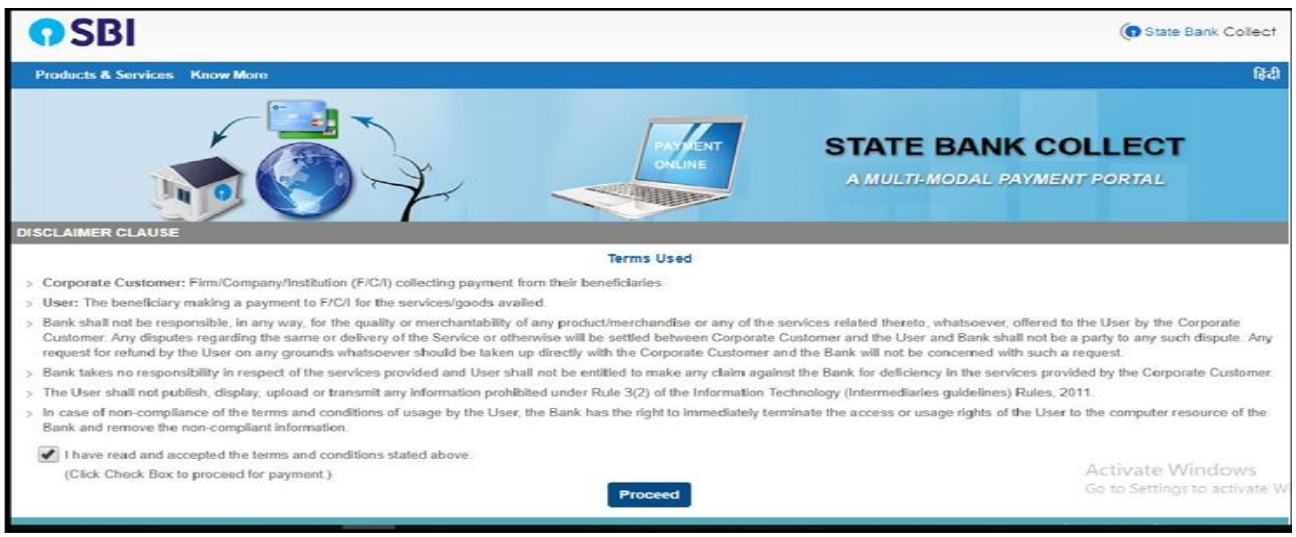

**Select "TamilNadu" from the drop-down list of 'State of Corporate** 

**/ Institution' field.**

**Select "Recruitment" for 'Type of Corporate/Institution'.**

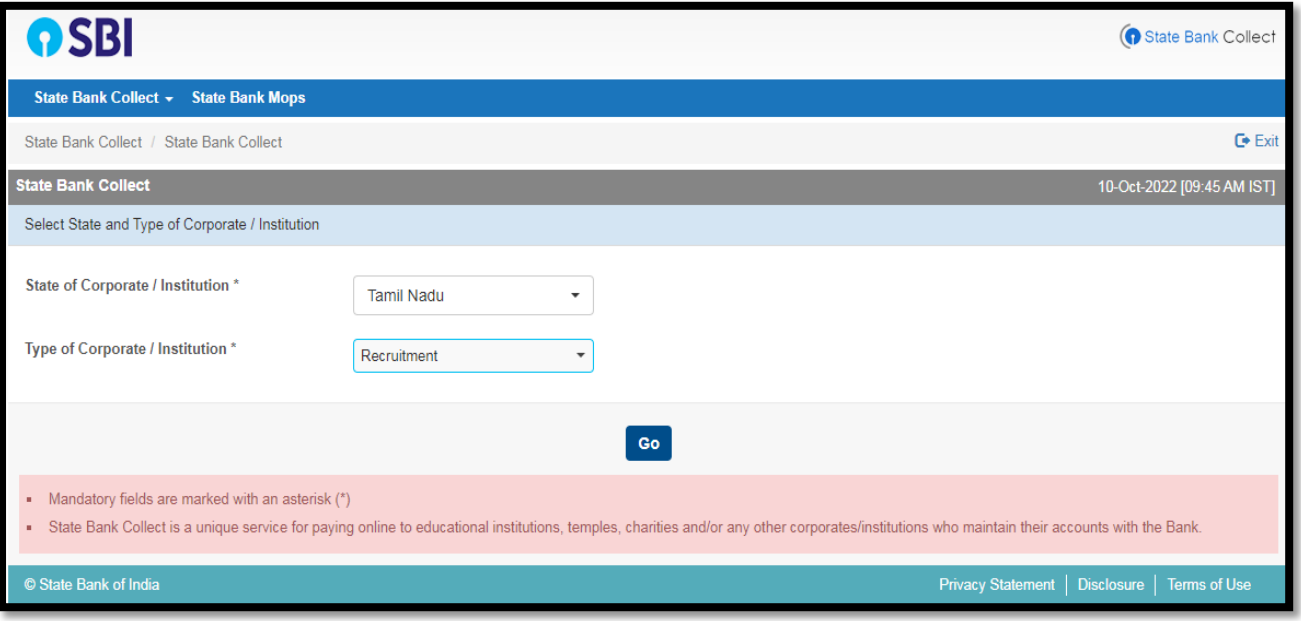

 **Select the respective District Recruitment Bureau from the dropdown list**

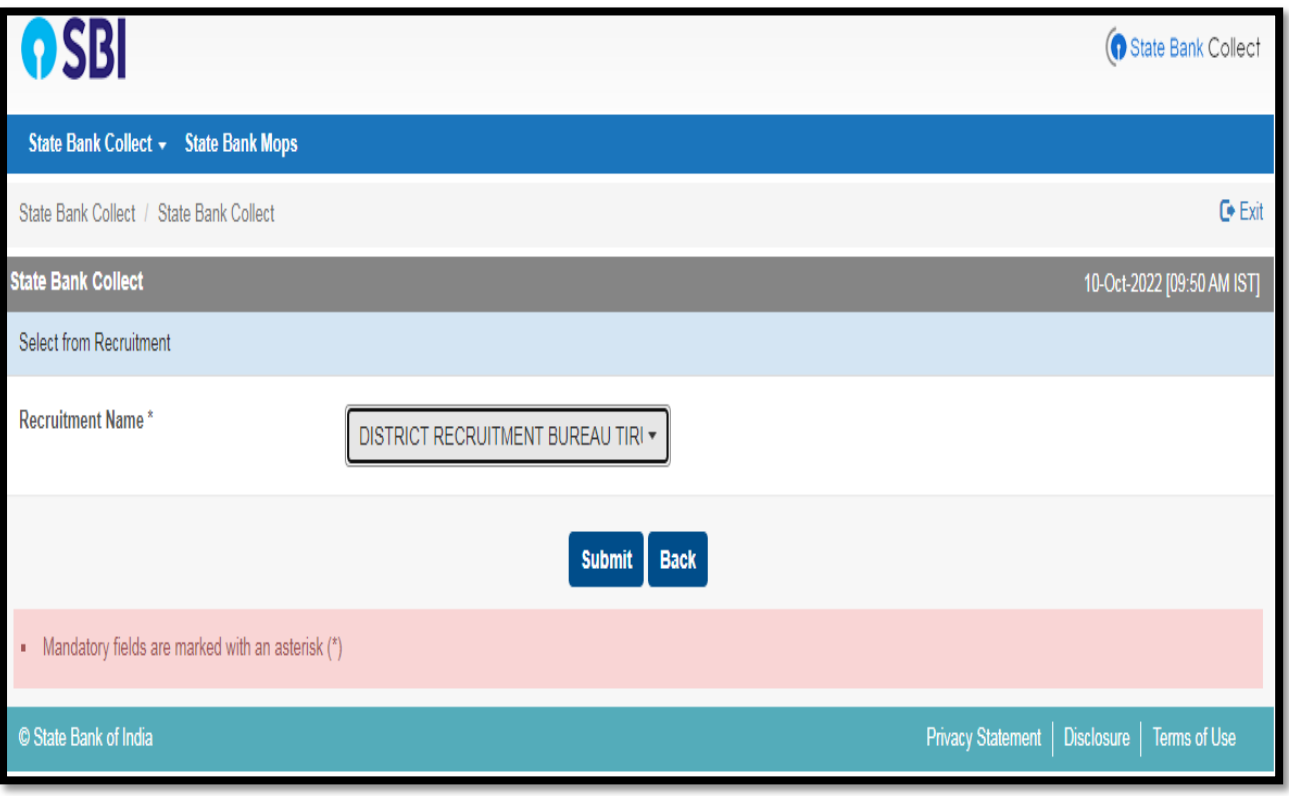

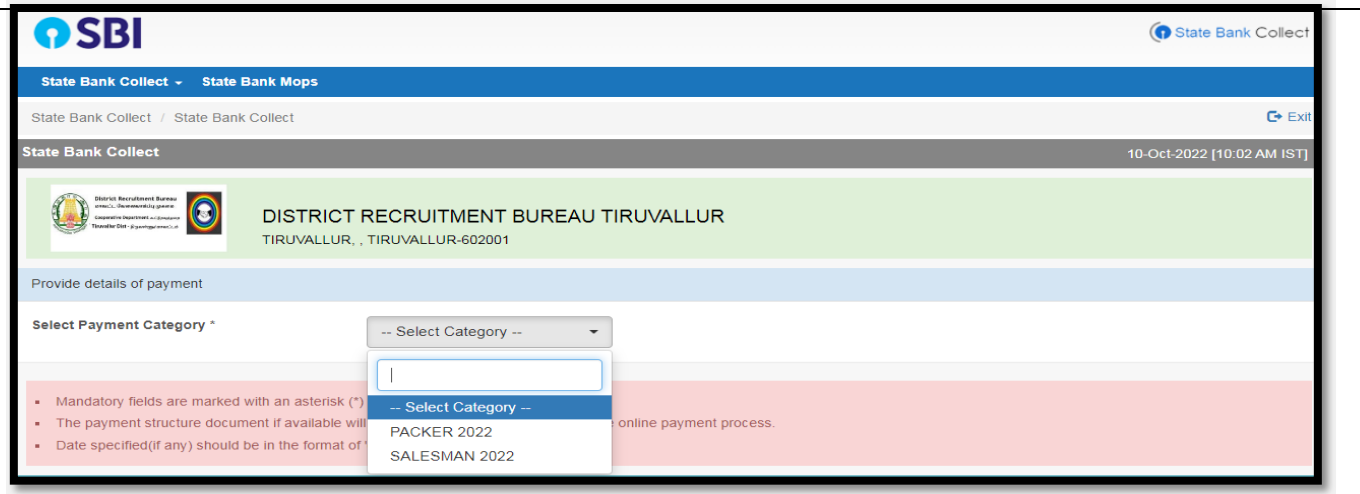

 **Step 6 : In this page, Select the Category from the drop-down list based on the post you have applied and fill the following details correctly and click Submit button.**

- **1. ADVERTISEMENT NUMBER as given in the website**
- **2. NAME OF THE APPLICANT**
- **3. DATE OF BIRTH**
- **4. MOBILE NUMBER**
- **5. EMAIL ID**
- **6. AMOUNT (will be automatically displayed as per the Post chosen which cannot be edited)**
- **7. Enter the text as shown in the image**

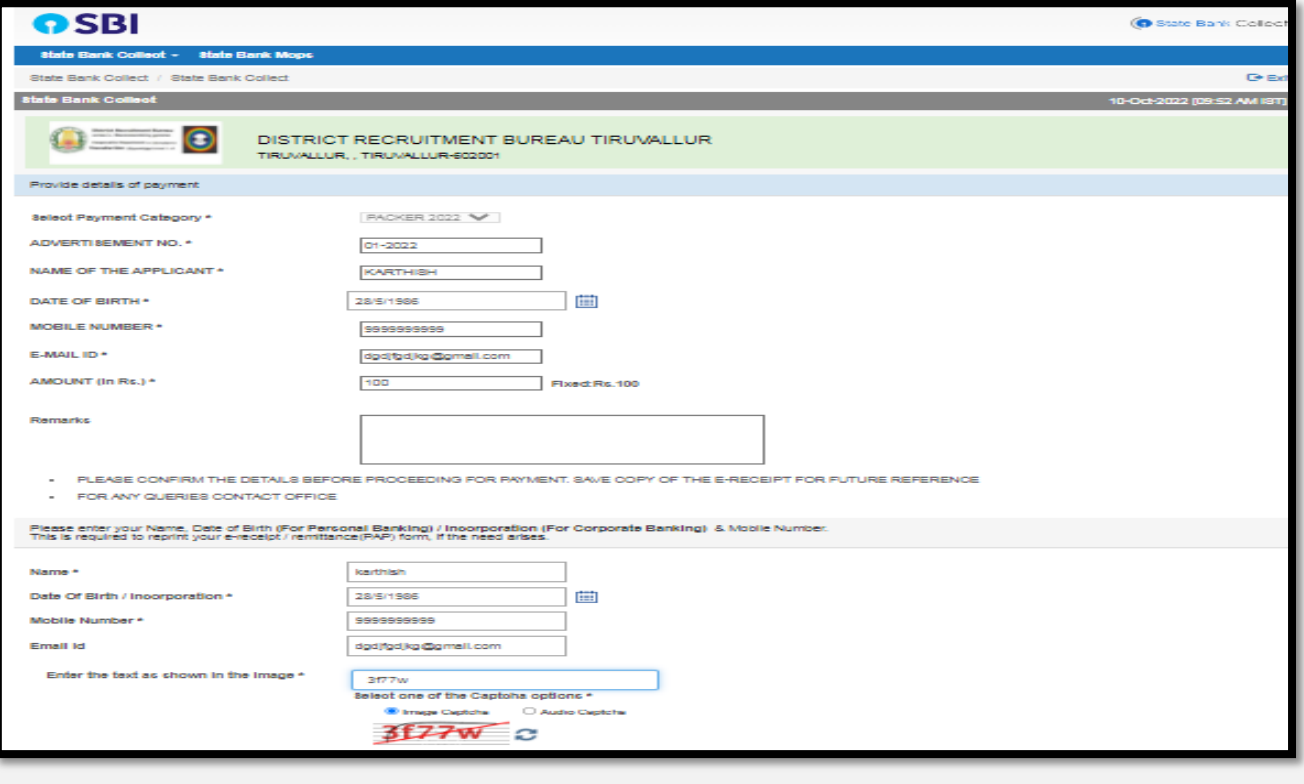

#### **Otherwise, you have to pay the application fee directly through the Central Cooperative Bank branch counter using Pay in slip as shown in the following images**

#### **For Packers:**

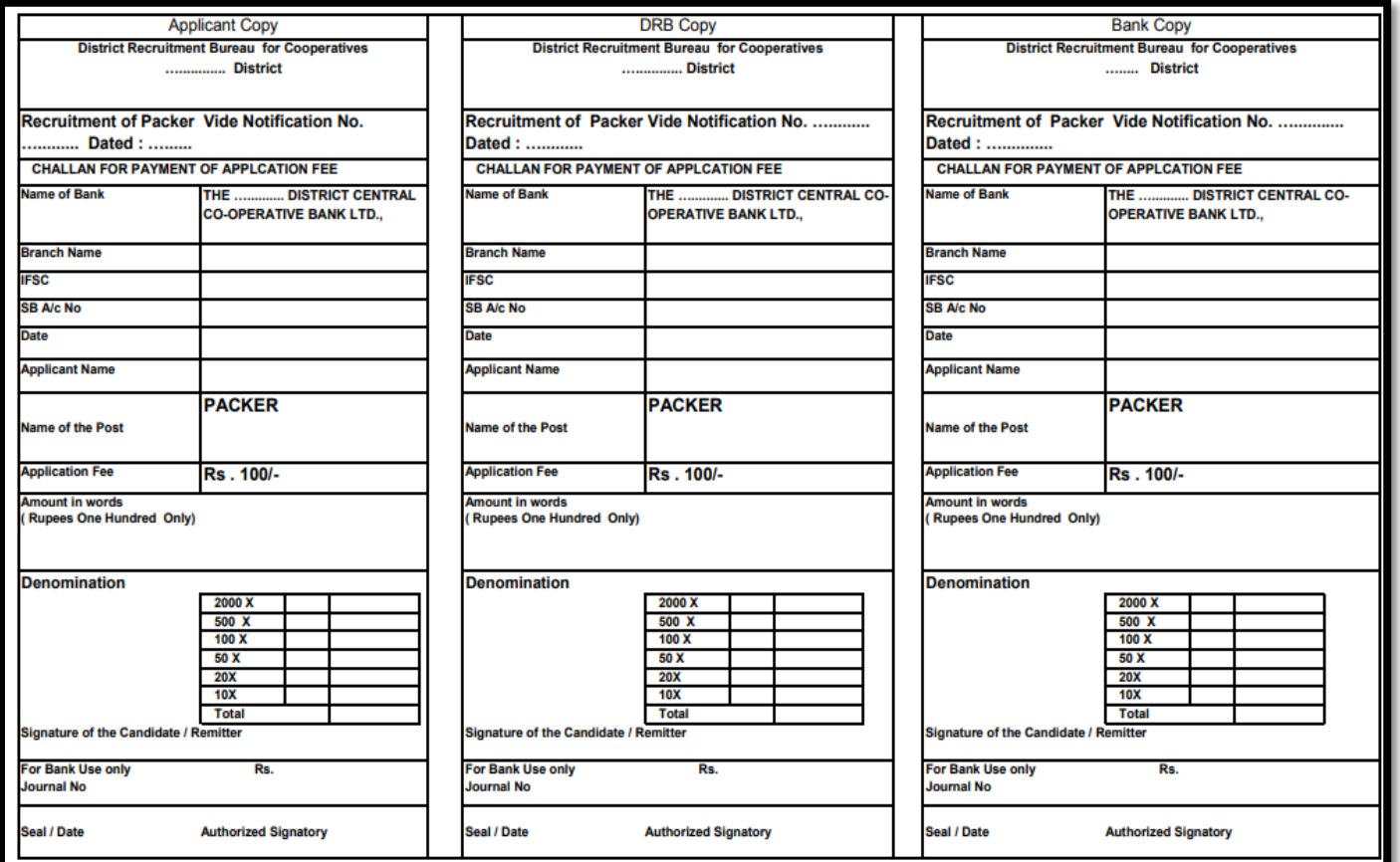

#### **For Salesmen**

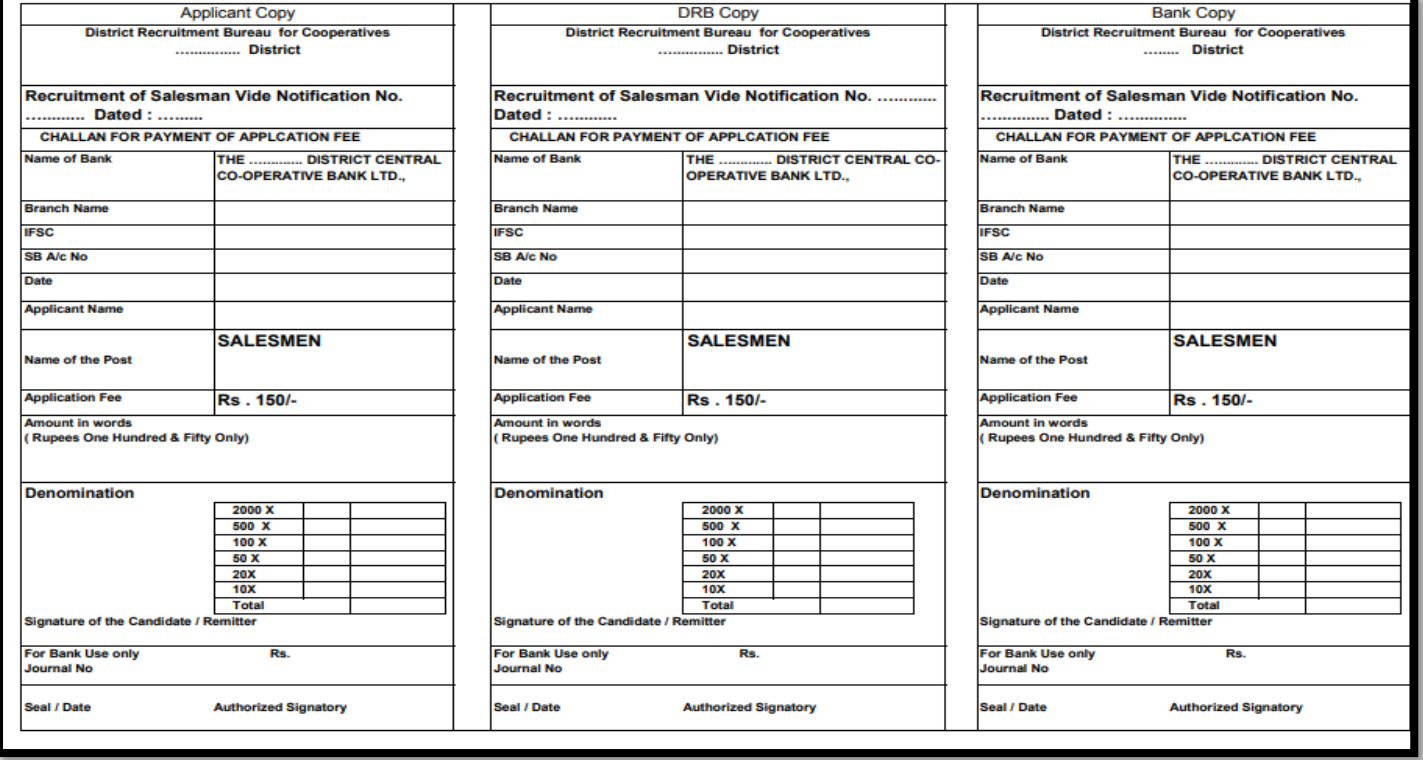

#### **Step 7 :**

**If you click YES (or) Fee Exempted button as said in step 4, the following application form will open. Here, you have to fill all the mandatory fields.**

**For Packers:** 

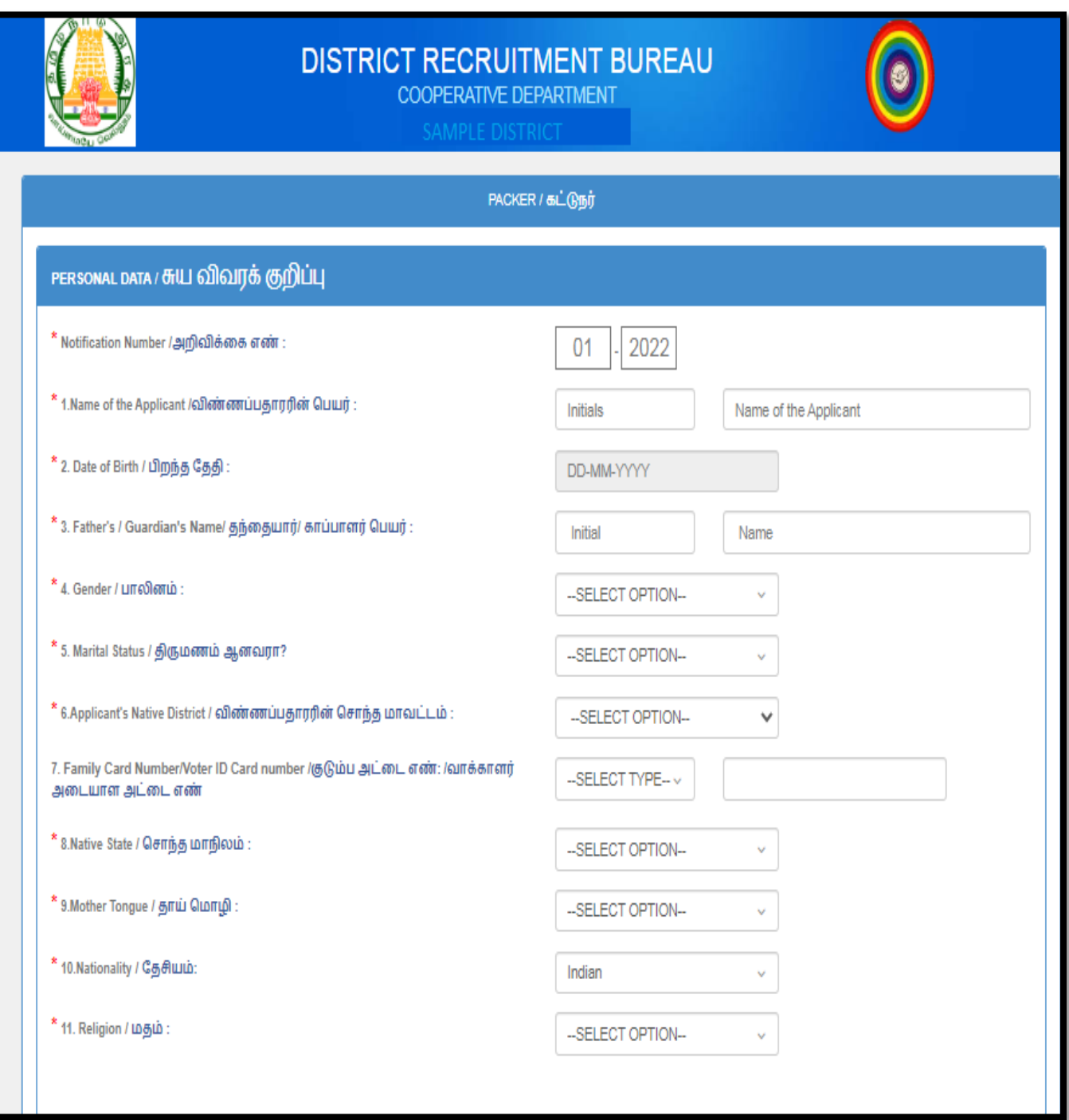

#### **For Salesmen:**

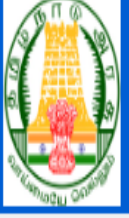

### DISTRICT RECRUITMENT BUREAU

COOPERATIVE DEPARTMENT

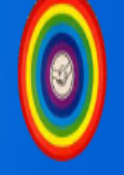

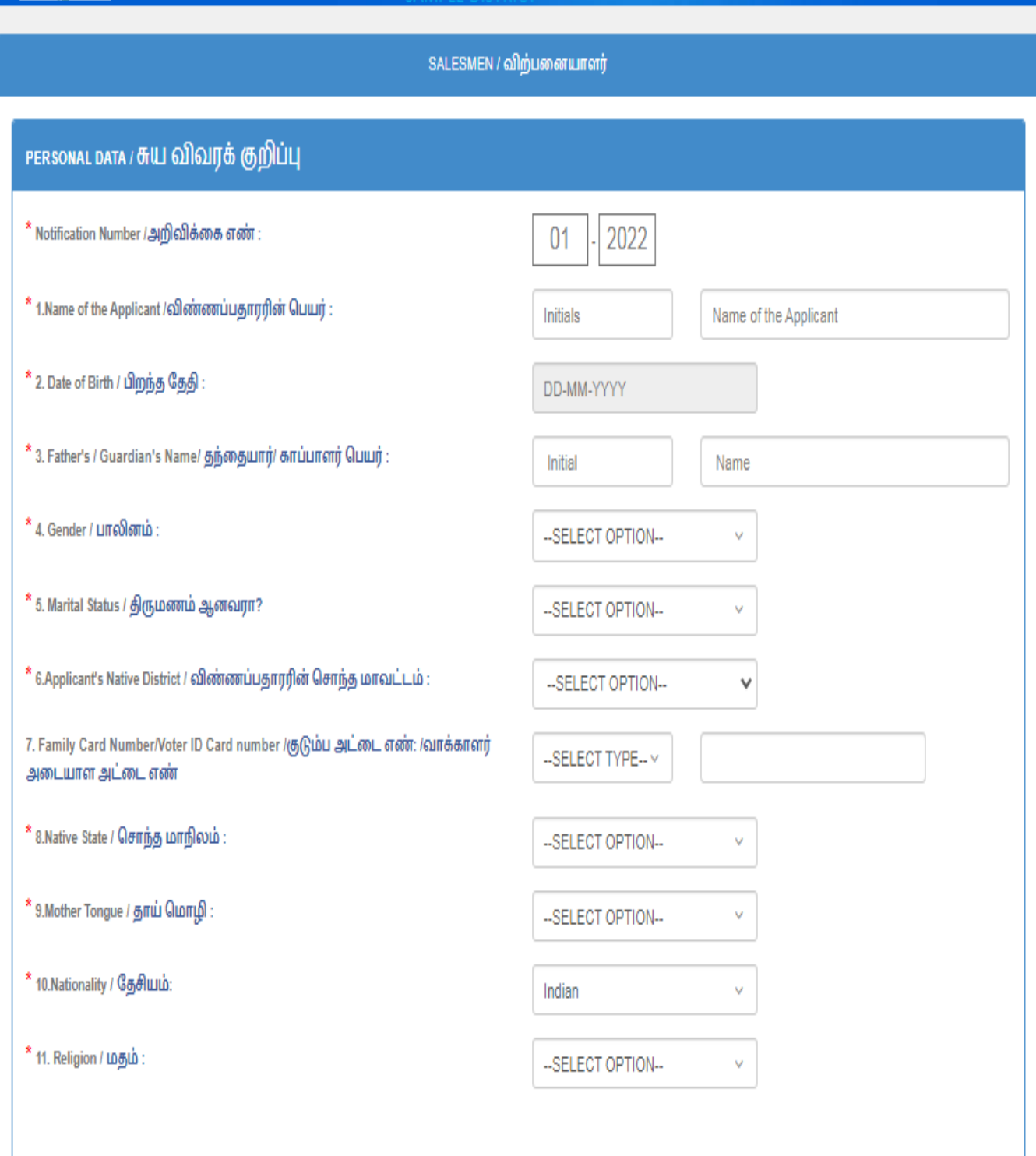

#### 1.PERSONAL DATA /சுய விவரக் குறிப்பு

**Fill all the fields with relevant data as shown below.**

- 1. Name of the Applicant/ விண்ணப்பதாரின் பெயர் with Initial
- **2. Date of Birth/**
- **3. Father's/ Guardian's Name/ தந்தையார்/ காப்பாளர் பெயர்: with Initial**
- **4. Gender / பாலினம்**

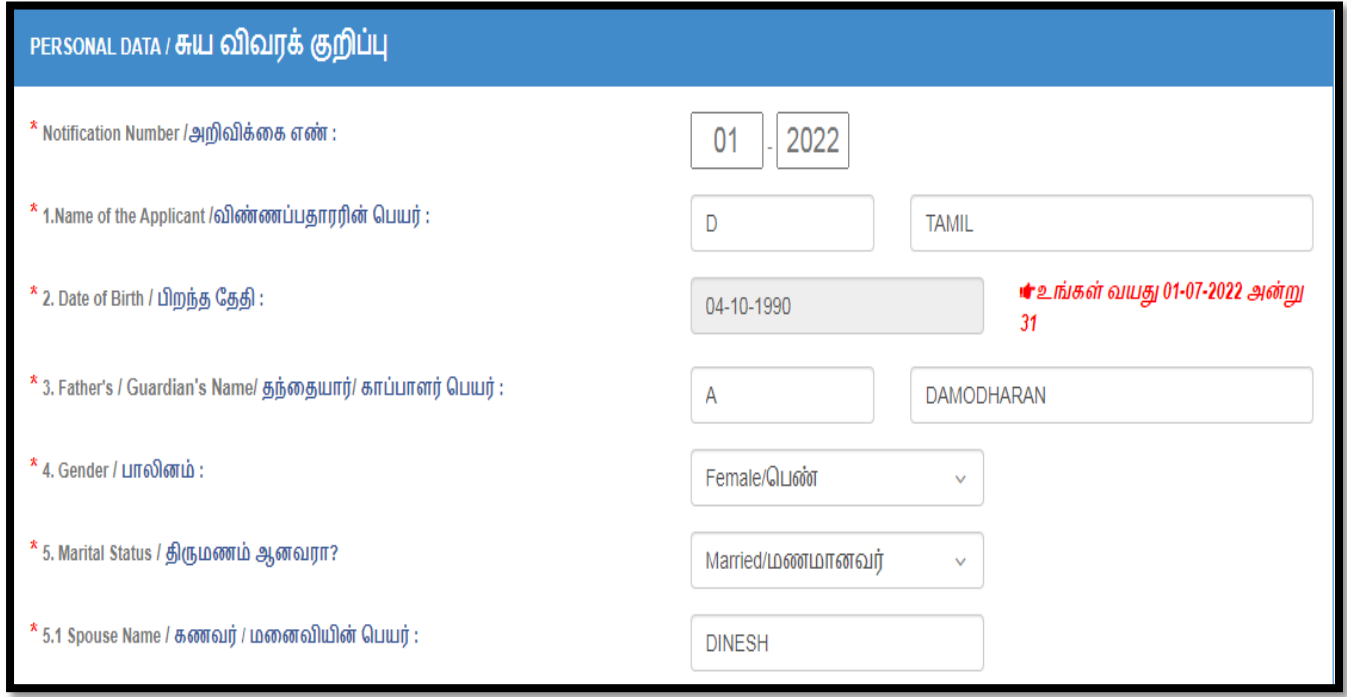

**5. Marital Status/ : Select anyone i) Married ii) Unmarried which is applicable for you**

**5.1 If You select "Married" please enter Spouse Name.**

- **6. Applicant's Native District /**  சொந்த  **: : Select your place of birth as per Family Card/ Voter ID.**
- **7. Family Card Number / Voter ID Card Number / / : Select your family card type Or Voter ID and enter the family card /Voter ID Card Number in the given box correctly.**

### **8. Native State / சொந்த மாநிலம் : Select Native State which is applicable for you.**

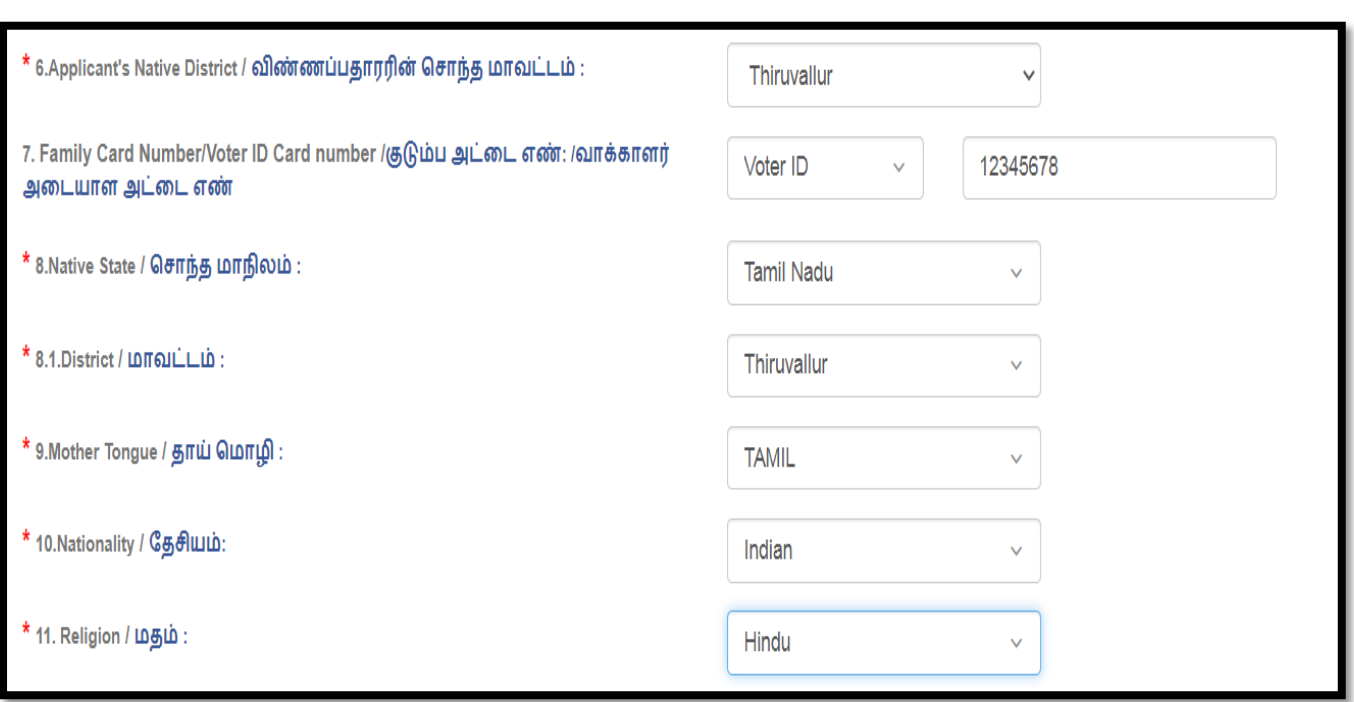

<u>9. Mother Tongue/ தாய் மொழி: TAMIL or TELUGU or MALAYALAM or</u> **HINDI or URDU or OTHERS, Select anyone which is applicable for you.** 10. Nationality / தேசியம்: INDIAN or OTHERS, Select anyone which is **applicable for you.**

**11. Religion / : HINDU or MUSLIM or CHRISTIAN or SIKH or** 

**OTHERS, select anyone which is applicable for you.**

**If You select "OTHERS" in S.No. 9, 10, 11, please specify the details in "If Others specify" fields against the respective categories (9.1, 10.1 and 11.1)**

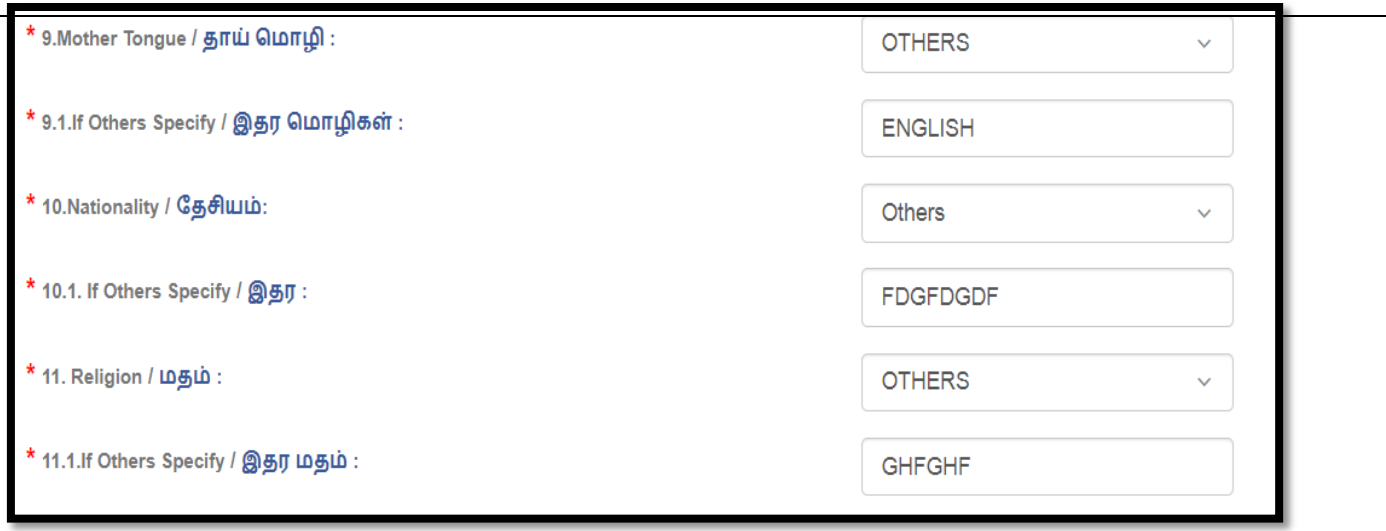

#### 12. CERTIFICATE DETAILS / சான்றிதழ்களின் விவரங்கள்:

**12.1.Community Category/ 
algenty: Select anyone in the list OC or SC or SCA or ST or MBC or DNC or BC or BCM which is applicable for you with relevant details as shown below.**

- **Name of the Sub – Caste/ : : Select from the dropdown list which is applicable for you.**
- **\* Certificate Issuing Authority/** சான்றிதழ் வழங்கிய அதிகாரி: **Click dropdown list and select authority which is applicable for you**
- \* Certificate No. / சான்றிதழ் எண்: Type your community certificate **No. as given in the Community Certificate in the respective dialogue box.**
- **\* Date of Issue/ வழங்கப்பட்ட தேதி: Mention the date of issue of your community certificate as given in the Community Certificate in respective dialogue box.**
- **District / : Click dropdown list and select District which is applicable for you**
- **Taluk / : Click dropdown list and select Taluk which is applicable for you** .

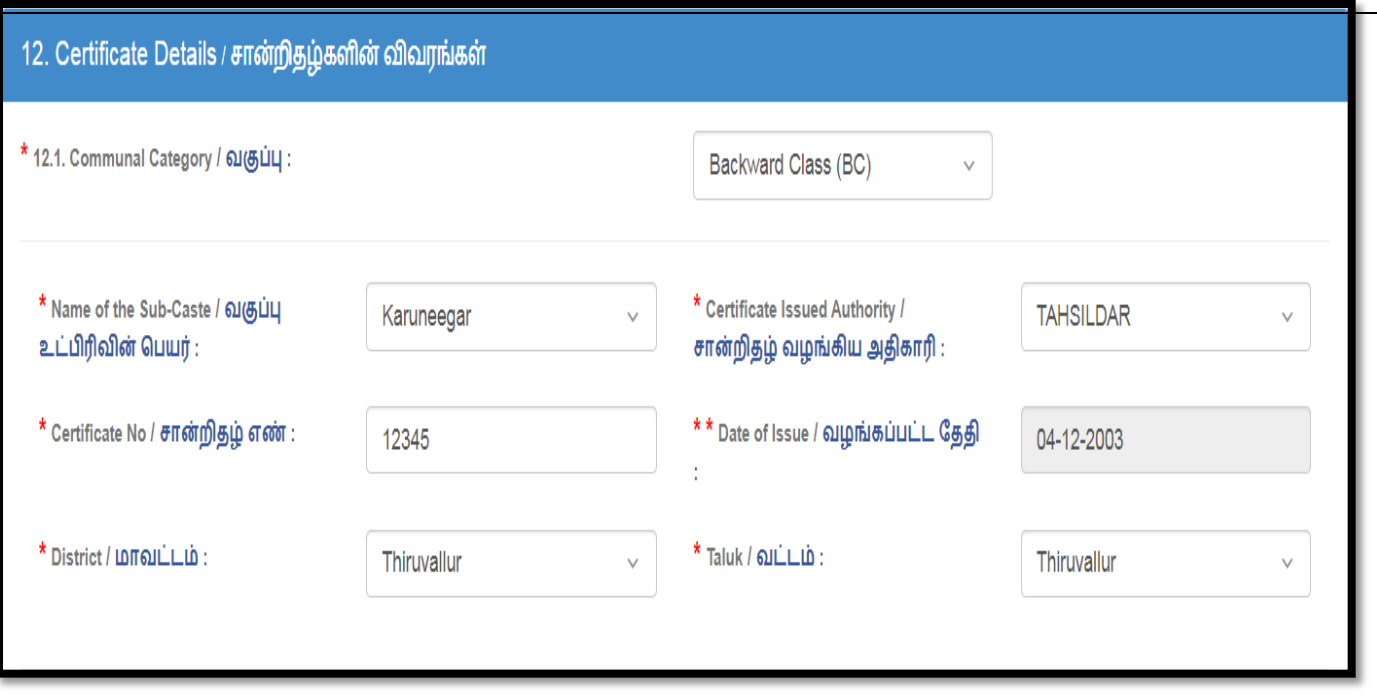

12.2.DESTITUTE WIDOW DETAILS: If you select Gender / பாலினம் as **Female and Marital Status திருமணம் ஆனவரா? as Married /, You must mention Destitute Widow Details YES or NO.**

**If you click Destitute Widow as YES, You must fill the relevant details as shown below.**

- **Destitute Widow Certificate issued By (Issuing Authority)/** ஆதரவற்ற விதவைச் சான்றிதழ் வழங்கிய அதிகாரி**:**
- \* Certificate No. / சான்றிதழ் எண்:
- **Date of Issue / Applied /** /
- **District / :**
- **\* Revenue Division / வருவாய் கோட்டம்:**
- **\* Remarried / மறுமணம் ஆனவரா? (If you are Remarried, you are**

**Not eligible to get Destitute Widow Concession)**

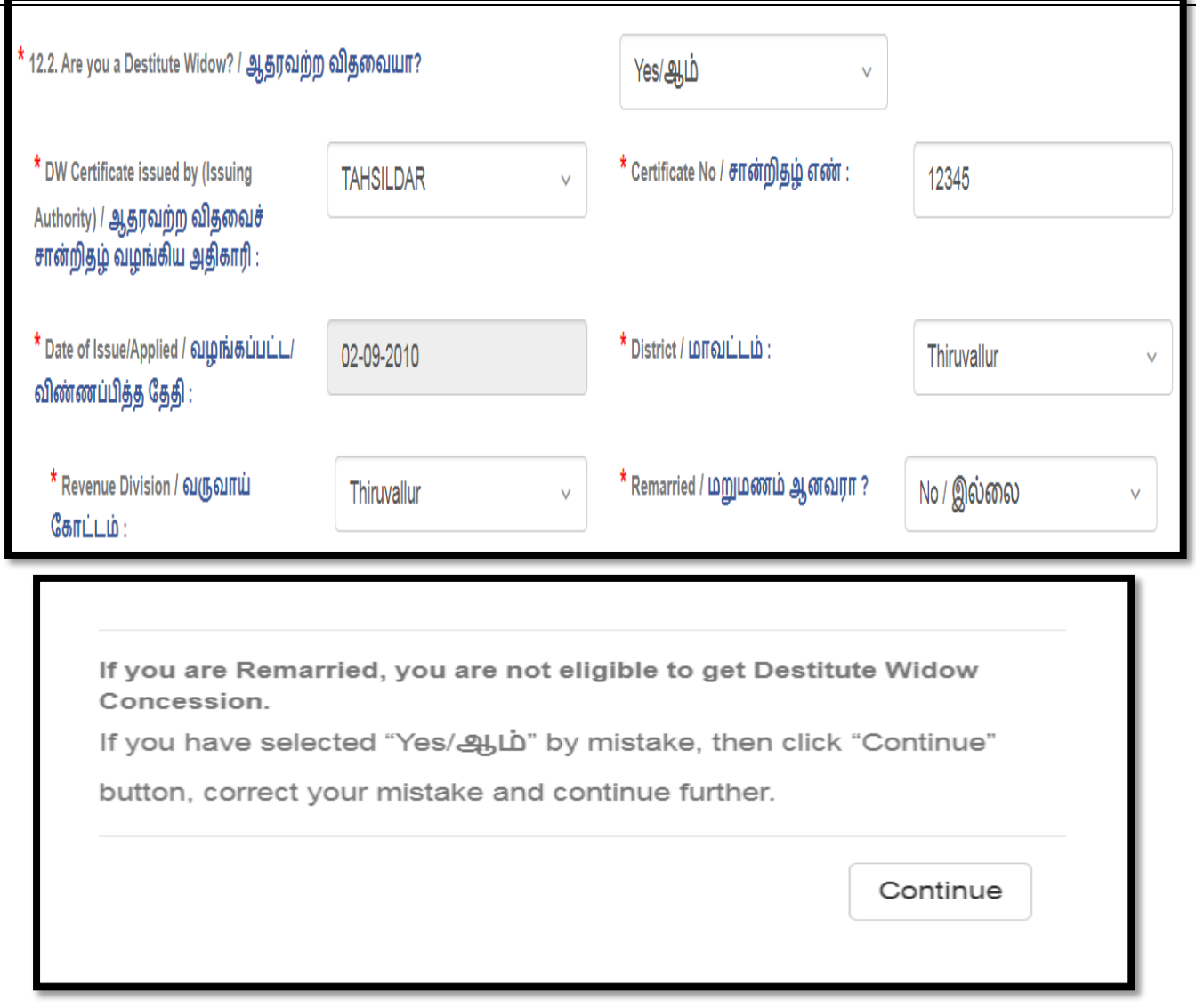

#### **12.3.DIFFERENTLY ABLED PERSON DETAILS :**

**If you select YES option for the following question, You must fill anyone of the relevant details as shown below.**

Are you a Differently Abled Person ? / மாற்றுத் திறனாளியா ? -**YES** 

- **\* Visually Impaired / பார்வை குறைபாடுடையவர்:**
- \* Hearing Impaired / செவித்திறன் குறைபாடுடையவர்:
- **Loco-motor Disability [Orthopedically Challenged] including Cerebral Palsy, Leprosy Cured, Dwarfism, Acid Attack Victims and Muscular Dystrophy / ல ோல ோ**-**ல ோட்டோர் இய ோம** [**எலு ்பிய ் ரீதியோ சவோ ோனது**] **பெருமூமை வோத ்**, **பதோழுல ோய் குணெ்ெடுத்தெ்ெட்டது**, **குை்ைவோத ்**, **அமி த் தோ ்குத ோ ் ெோதி ் ெ்ெட்டவர் ை் ற்று ் தமச ோர்சிமதவு ஆகியமவ**

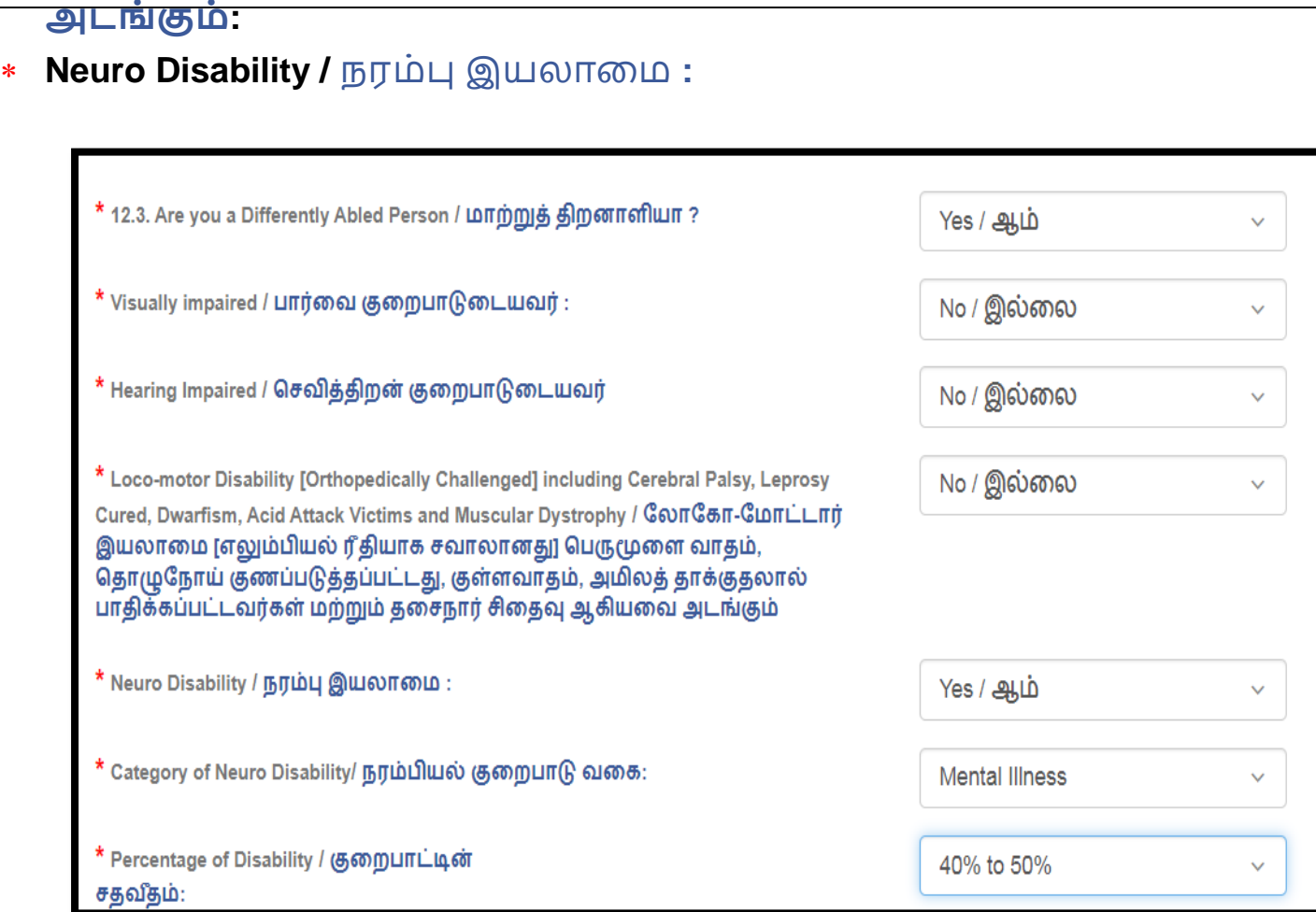

**If you are coming under anyone of the above category, you must give the following details as shown below.**

- 1. Category / வகை
- 2. **Percentage of Disability /** குறைபாட்டின் சதவீதம்:

#### **12.4.EX-SERVICEMEN DETAILS :**

**If you select YES option for the following question, You must fill the relevant details as shown below.** 

Are you an Ex-Serviceman ? / முன்னாள் இராணுவத்தினரா – YES

- **\* Date of Joining /** பணியில் சேர்ந்த நாள் ::
- **\* Date of Discharge/ Probable Date of Discharge பணியிலிருந்து** விடுவிக்கப்பட்ட / விடுவிக்கப்படும் நாள் : **:**
- \* If you have PPO No / தங்களிடம் ஓய்வூதிய கொடுப்பு ஆணை **?**
- **You must give the PPO No. / :**

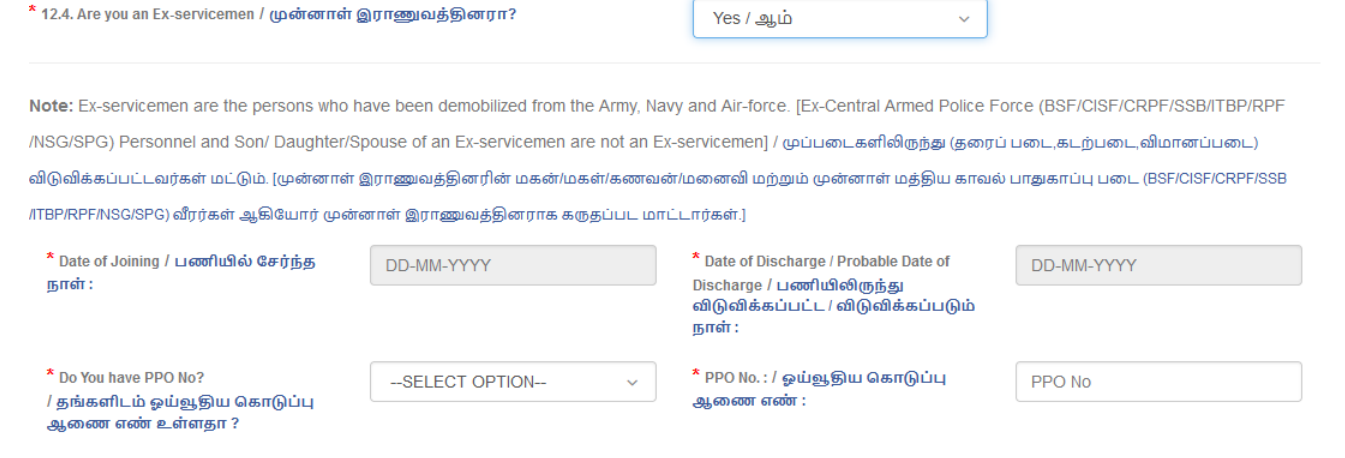

#### **12.5.DEBARRED OR DISQUALIFIED**

**DEBARRED OR DISQUALIFIED : If you select YES option for the following question, You must fill the relevant details as shown below.**

**Have you been debarred or disqualified by the Public Service Commission or any other recruiting agency from appearing for examinations and selections for a specific period or permanently ?** பணி தேர்வாணையம் அல்லது வேறு எந்த நியமன முகமையினாலோ கேர்வகள் மற்றும் தெரிவகளில் கலந்து கொள்ளும் உரிமையிலிருந்து தங்களை நிரந்தரமாகவோ அல்லது ஒரு குறிப்பிட்ட காலத்திற்கோ விலக்கி வைத்தோ அல்லது தகுதியின்மையோ செய்யப்பட்டுள்ளதா ?

#### **- YES**

- **Name of the Public Service Commission or Recruiting agency /**  தேர்வாணையம் எடுக்கும் ஆள் **:**
- **\* Period of Debarment /** விலக்கிவைக்கப்பட்ட காலம்:
- **If you select Period of Debarment as PERMANENT, You must give Date of commencement (w.e.f) /**
- **If you select Period of Debarment as SPECIFIC PERIOD, You must give Period of Debarment Years / and Date of commencement (w.e.f) / துவங்கிய நாள்:**

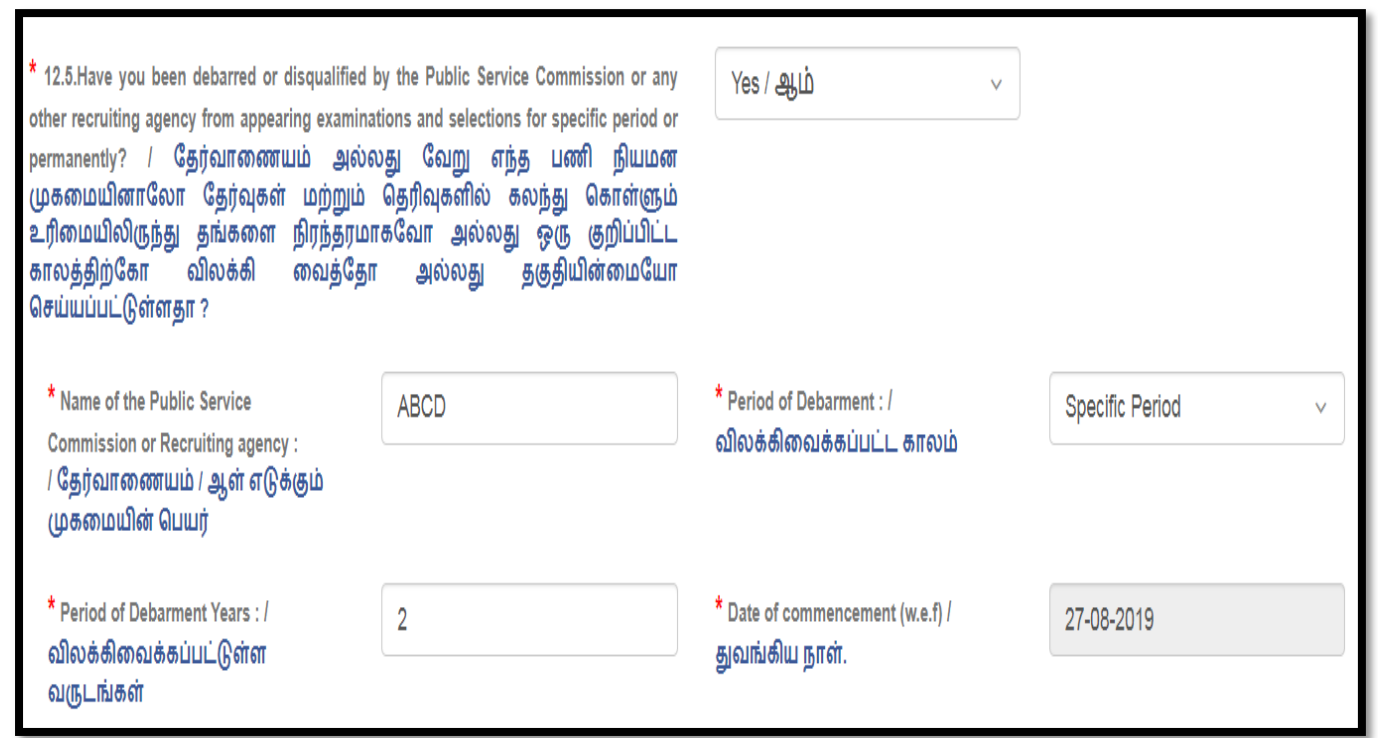

#### **12.6. PRESENT EMPLOYMENT: PRESENT EMPLOYMENT DETAILS/ :**

**If you select YES option for the following question, You must fill the relevant details as shown below.** 

**Are you Employed / பணி விவரம்? – YES** 

- **\* Name of the Organisation / நிறுவனத்தின் பெயர்:**
- $\textcolor{red}{\bullet}$  **Designation /** பதவி :
- **\* Date of Joining in Service / பணியில் சேர்ந்த நாள்:**

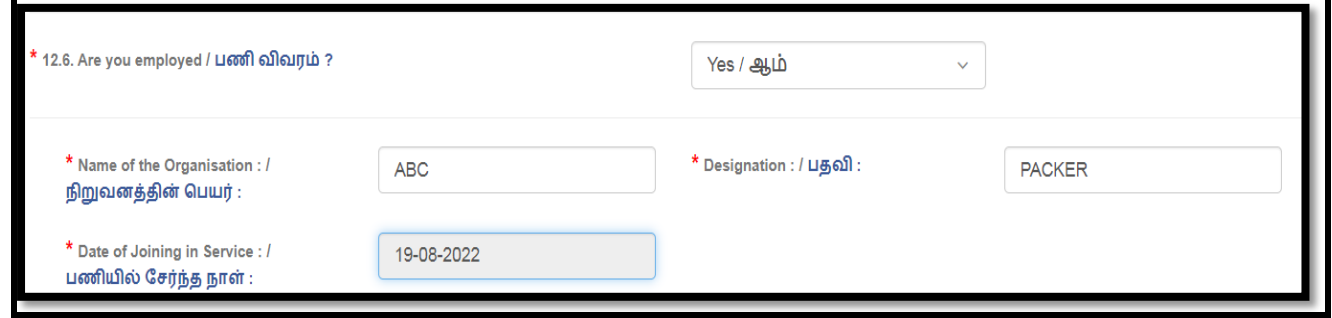

**12.7. Do you claim any Priority under G.O.(MS) No 122 Human Resources Management (K2) Department dated 02.11.2021 / (அரசாணை (நிலை)** 

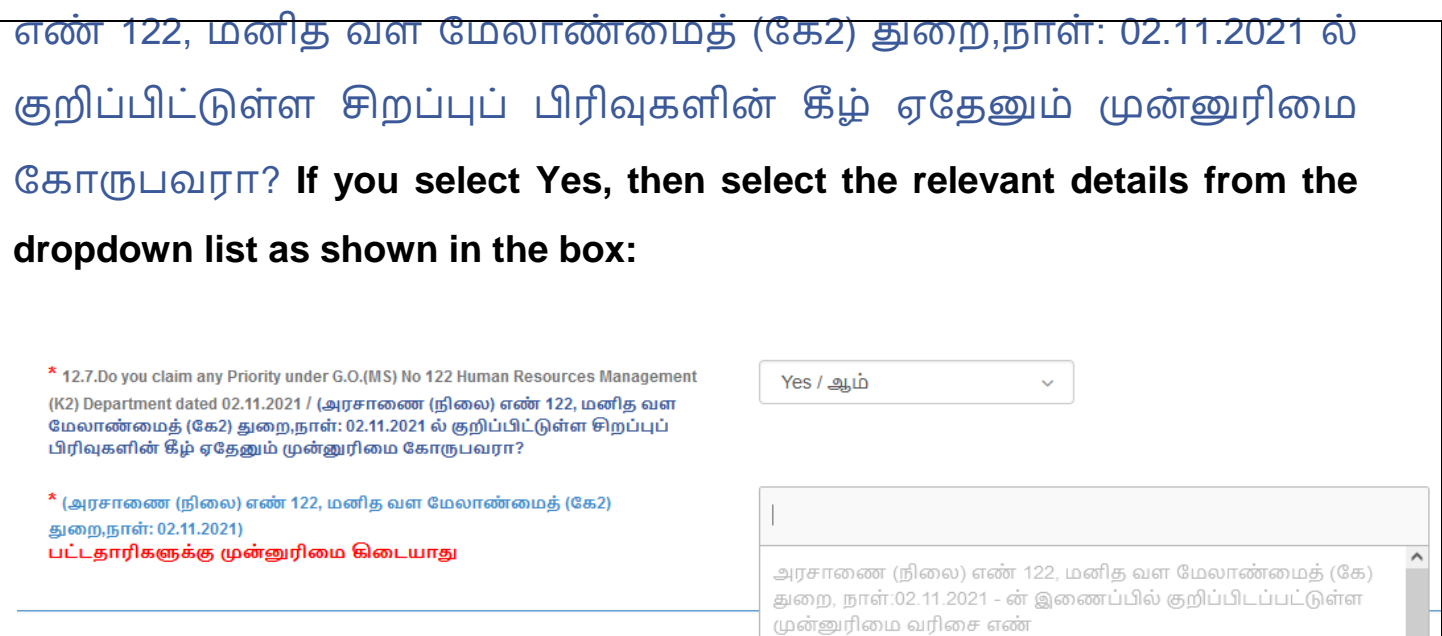

வரிசை எண் 01 வரிசை எண் 03 வரிசை எண் 04 வரிசை எண் 05 வரிசை எண் 06

**13.Details of Educational Qualification /**

**\* If you apply for the post of packer, the S.S.L.C Educational Particulars only will be displayed.**

**\* If you apply for the post of Salesman, the Higher Secondary Educational Particulars only will be displayed.**

**S.S.L.C./ : Fill all the fields with relevant details as per the S.S.L.C Certificate.**

- **S.S.L.C. Registration Number / :**
- \* S.S.L.C. Certificate Number / பத்தாம் வகுப்பு சான்றிதழ் *எண்*
- \* Month and Year of Passing /தேர்ச்சி பெற்ற மாதம்
- $*$  Obtained Mark / பெற்ற மதிப்பெண்
- $*$  Medium of Instruction /பயிற்று மொழி
- $*$  Total Mark / மொத்த மதிப்பெண் :
- $\ast$  S.S.L.C. Education board / பத்தாம் வகுப்பு கல்விக் குழு

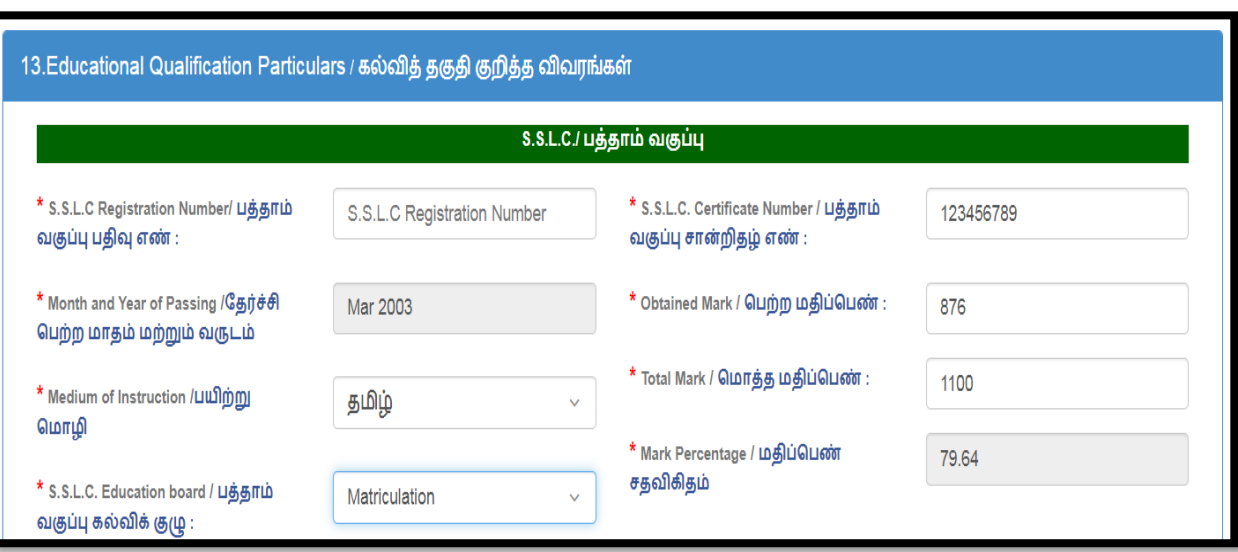

**+2 OR Its Equivalent Qualification /** +2 ?**? If you select YES option for the following question,**

**You must fill the relevant details as shown below.** 

**+2 or its Equivalent qualification ? / +2** 

இணையான கல்வித் தகுதி ?

- $*$  Certificate Number / மேல்நிலை வகுப்புச் சான்றிதழ் எண்:
- \* Registration Number/ பதிவு எண்:
- \* Month and Year of Passing / தேர்ச்சி பெற்ற மாதம் மற்றும் வருடம் :
- \* Obtained Mark / பெற்ற மதிப்பெண்
- $*$  Medium of Instruction / பயிற்று மொழி:
- \* Total Mark / மொத்த மதிப்பெண்:
- $*$  Name of the board / கல்விக் குழு:
- \* Mark Percentage / மதிப்பெண் சதவிகிதம்

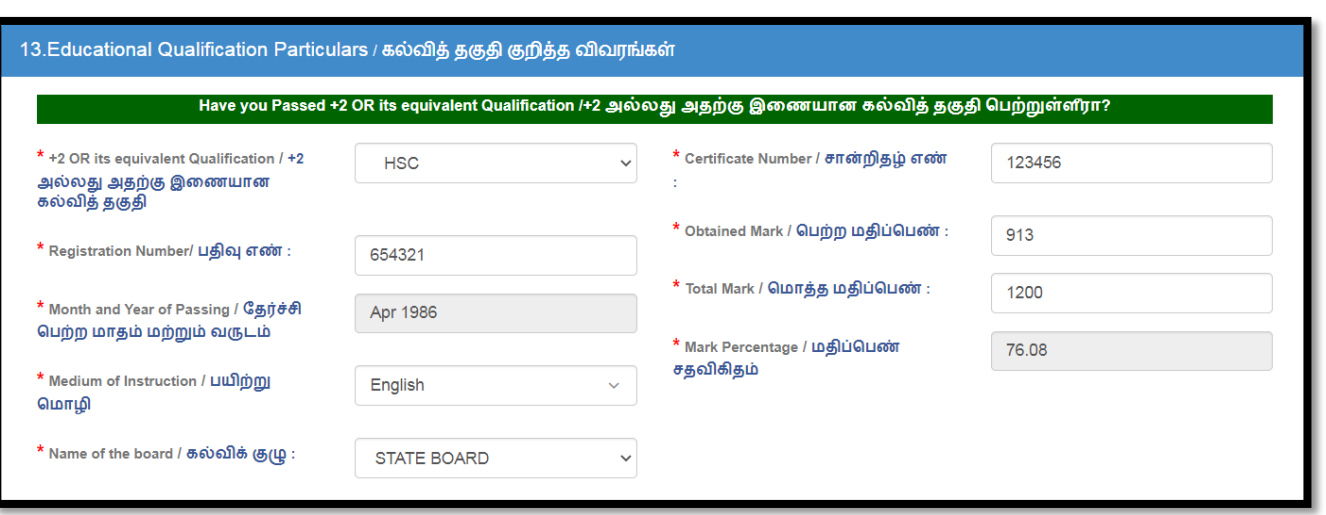

#### **14.PSTM Details /**

**Fill all the fields with relevant data as per the PSTM Details:**

- **Whether Studied Tamil as one of the Subjects in S.S.L.C/+2? / /**  தேர்வில் தமிழை ஒரு பாடமாகப் பயின்றுள்ளீரா ?
- **Whether Studied 1st standard to 12th standard in Tamil Medium? / 1 12**  மொழி வழியாக பயின்றுள்ளீரா ?
- **Do you Have Basic Computer Knowledge / கம்ப்யூட்டர் கல்வி அறிவு பெற்றுள்ளீரா** ?

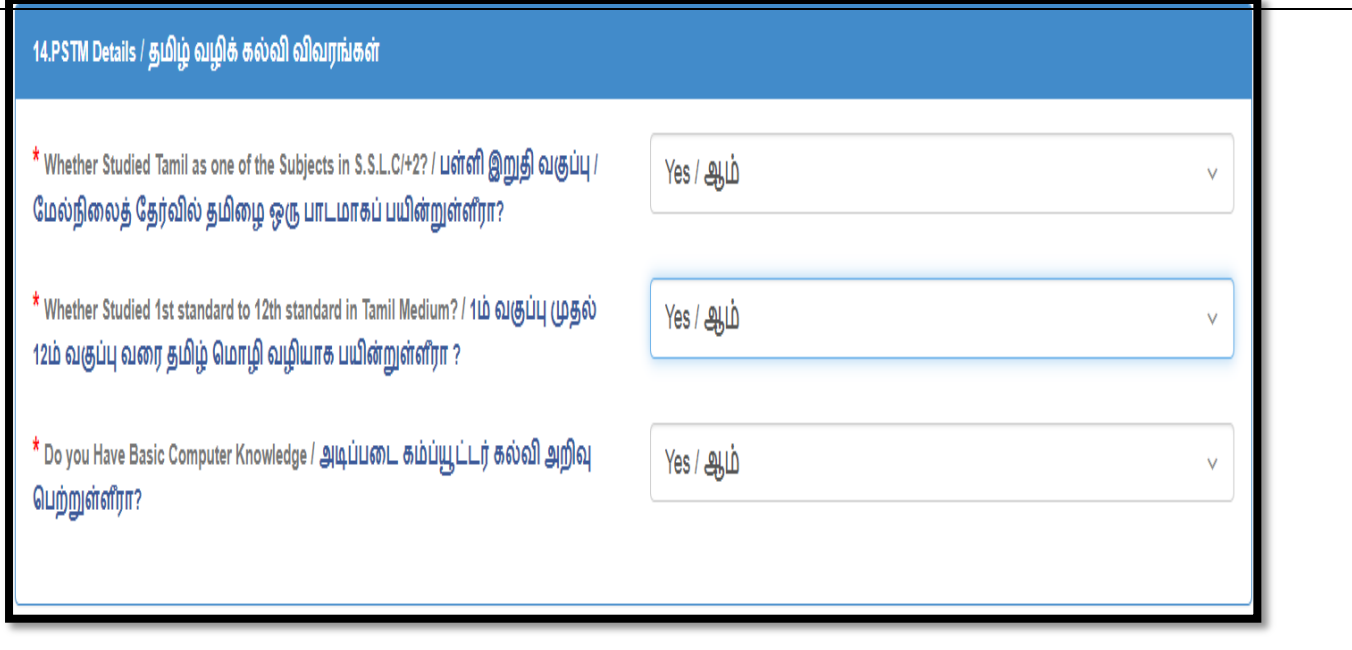

15. <mark>COMMUNICATION DETAILS</mark> / தொடர்பு குறித்த விவரங்கள்: Fill **all the fields with relevant details for communication as shown below.** 

- $*$  Correspondence Address / தொடர்பு முகவரி :
- \* Permanent Address / நிரந்தர முகவரி :

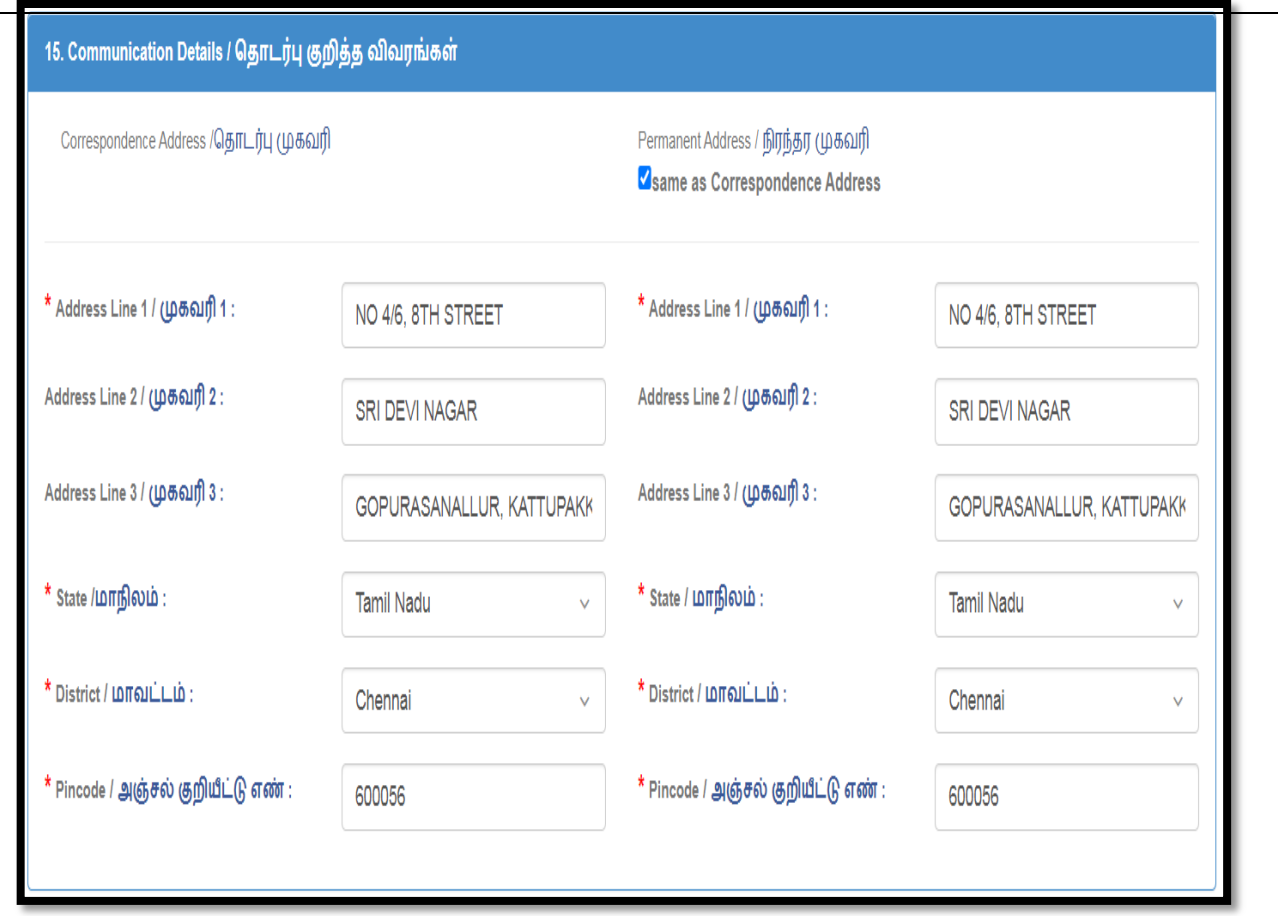

16. **Email ID** / மின்னஞ்சல் முகவரி (Enter the email address entered at **the time of application fee payment /** செலுத்தும் போது கொடுத்த அதே முகவரியை இங்கே கொடுக்கவும்**)** :

17. Mobile Number / கைப்பேசி எண் (Enter the mobile number entered **at the time of application fee payment /**  செலுத்தும் போது கொடுத்த அதே கைப்பேசி எண்ணை இங்கே **:**

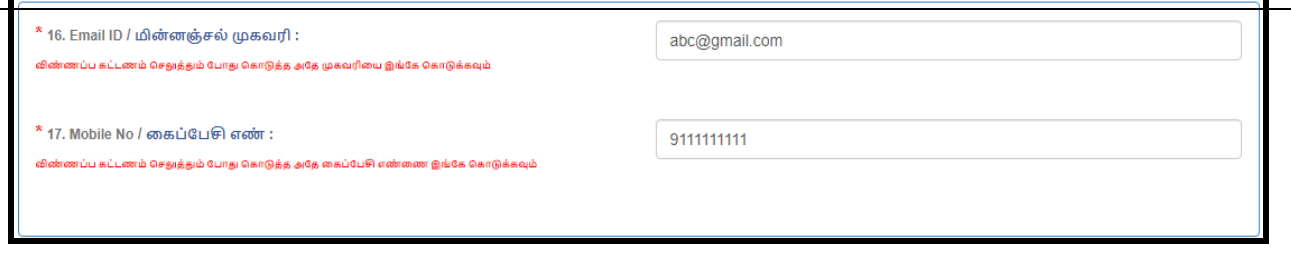

**18.APPLICATION FEE PAID DETAILS /**  செலுத்தப்பட்ட விவரங்கள்

**If you are not eligible for Fee Exempted, You must fill anyone of the following payment details.** 

- **18.1 Name of the Bank in which You have paid the fee / ட்டண ் பசலுத்திய வங்கியின் பெயர் - CENTRAL COOPERATIVE BANK (OR) SBI COLLECT If you select as CENTRAL COOPERATIVE BANK, You must fill the following details as shown in below image.**
- **18.2 Name of the Central Co-operative Bank Branch /**  கட்டணம் செலுத்திய வங்கிக் கிளையின் பெயர் :
- **\* 18.3 Journal-ID /** வங்கி இரசீது எண் :
- **\* 18.4 Date of Fee Paid /** /கட்டணம் செலுத்திய நாள்:
- **\* 18.5 Amount Paid / செலுத்திய தொகை Not changeable**
- **18.6 Upload DRB copy Bank Challan /**  DRB-ன் வங்கி இரசீது நகல் பதிவேற்றம் செய்யப்பட : **(Max Size:100kb) ( File Type : pdf) – Upload the scanned pdf**

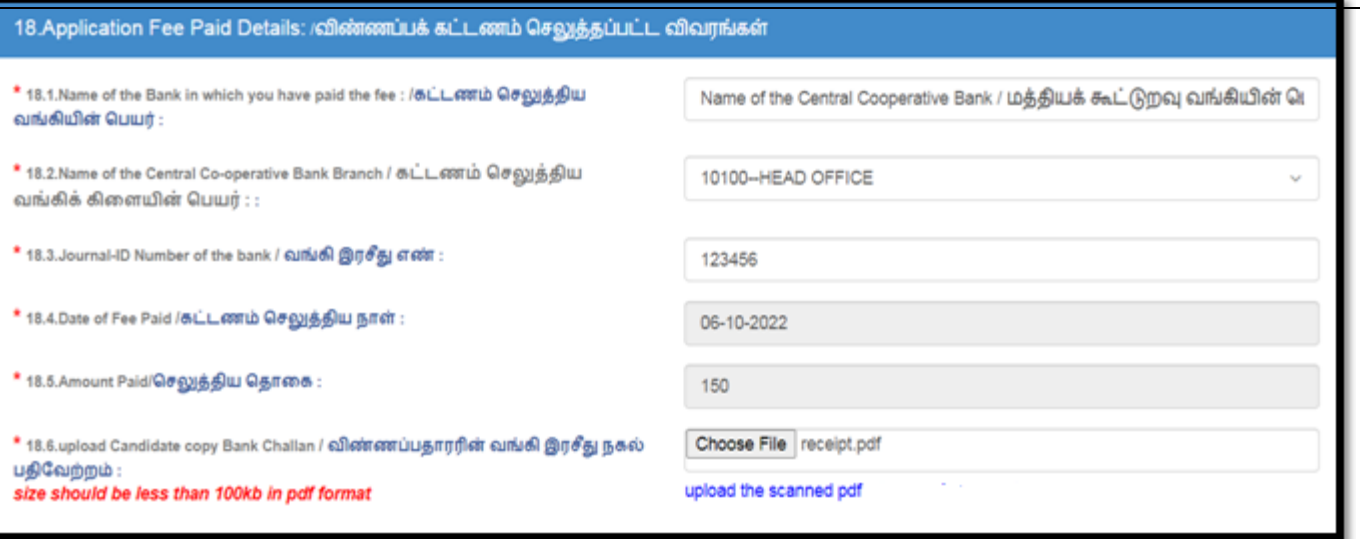

- **18.1 If you select as SBI COLLECT, You must fill the following details as shown in below image.**
- **18.2 SBI Collect Reference No.(Beginning with DU) / (DU ): :- The number must start with DU followed by numbers.**
- + 18.3Date of Fee Paid / கட்டணம் செலுத்திய நாள்:
- $*$  18.4.Amount Paid / செலுத்திய தொகை : Not changeable
- **18.5 upload Candidate copy Bank Challan / நகல் : (Max Size:100kb)( File Type : pdf) - Upload the scanned pdf**

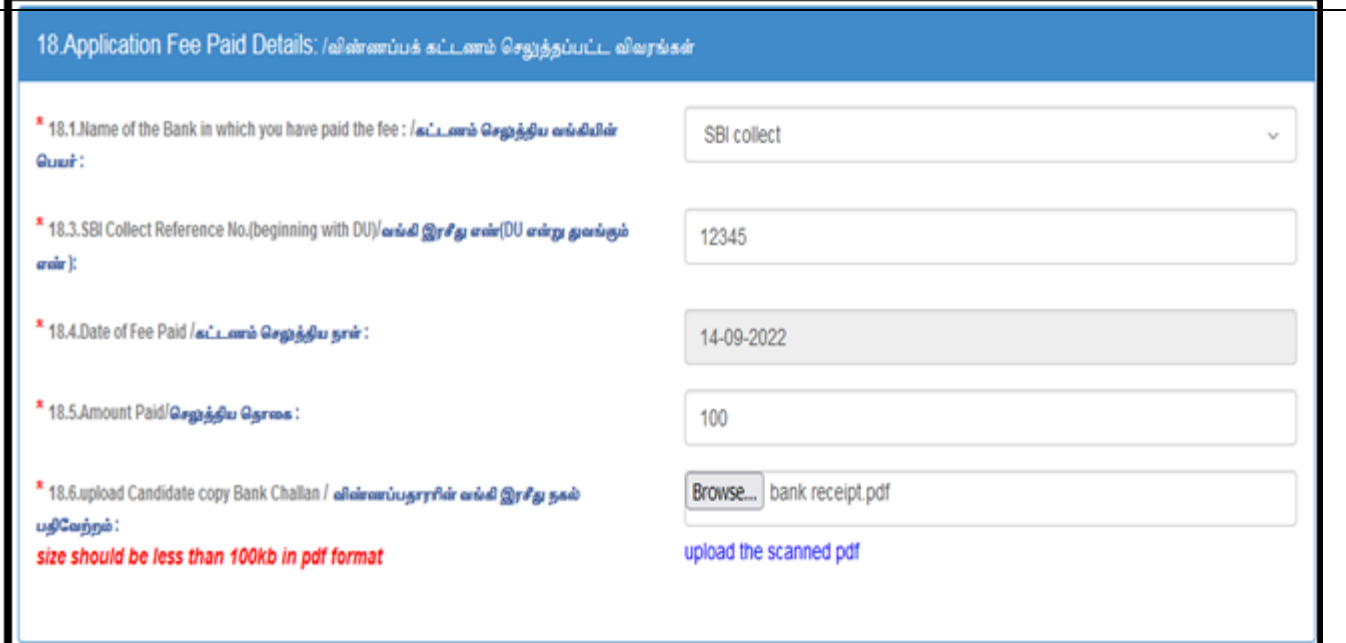

 **18.6 If have paid the fees already in 2020 for this post , kindly select the respective option from the dropdownlist as shown in the figure.**

- **Enter the Application ID or Roll number**
- **Kindly upload anyone of the following :**
- **DD or Application Photocopy or Interview call Letter**

2020 ஆம் ஆண்டில் விற்பனையாளர்/கட்டுநர் பணியிடத்துக்கு விண்ணப்பித்தவர் அதற்கான கட்டணம் செலுத்திய வரைவோலை அல்லது விண்ணப்பத்தின் நகல் அல்லது நேர்முகத்தேர்வு அழைப்பு கடிதம் ஏதேனும் ஒன்றின் ஒளி நகல் பதிவேற்றம் செய்யப்பட வேண்டும்.

*size should be less than 100kb in pdf format*

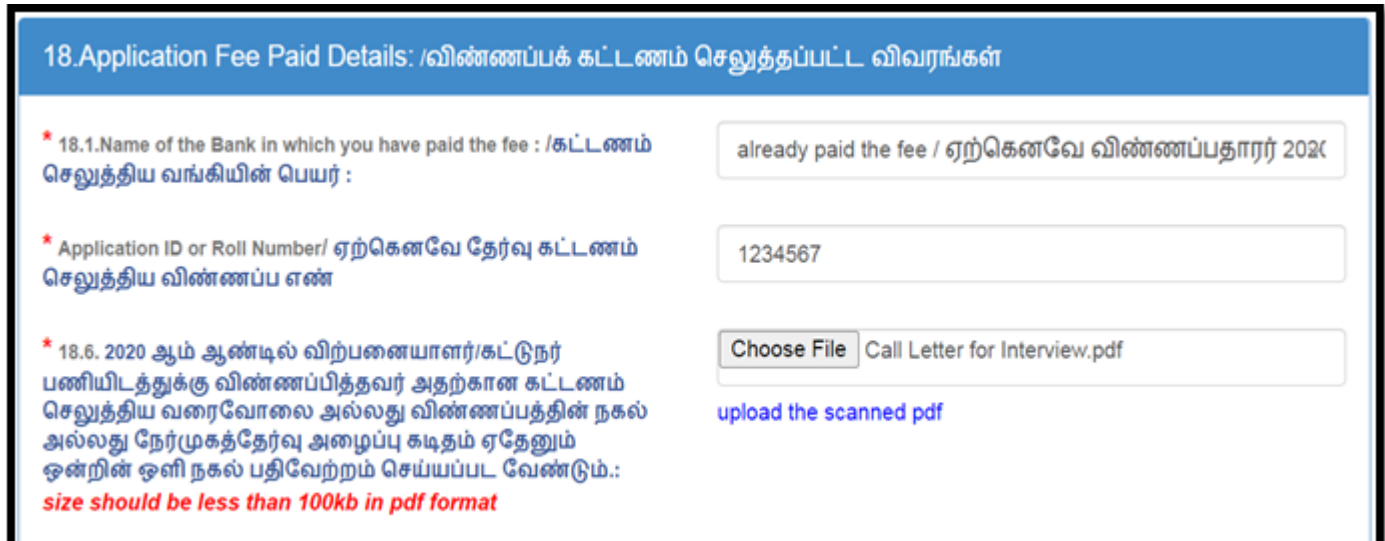

**Note: For Packers → Application Fees: Rs.100** 

**For Salesmen Application Fees : Rs.150** 

#### **PHOTO & SIGNATURE OF THE APPLICANT** / புகைப்படம் /

**Upload applicant's photo and signature as shown in below.**

**19.Colour Photograph of the Candidate /** 

: **(Max Size: 50kb)( File** 

**Type : jpg, jpeg)** 

 **20.Signature of the Candidate / விண்ணப்பதாரரின் கையொப்பம்:** 

**(Max Size: 50kb)( File Type : jpg, jpeg)** 

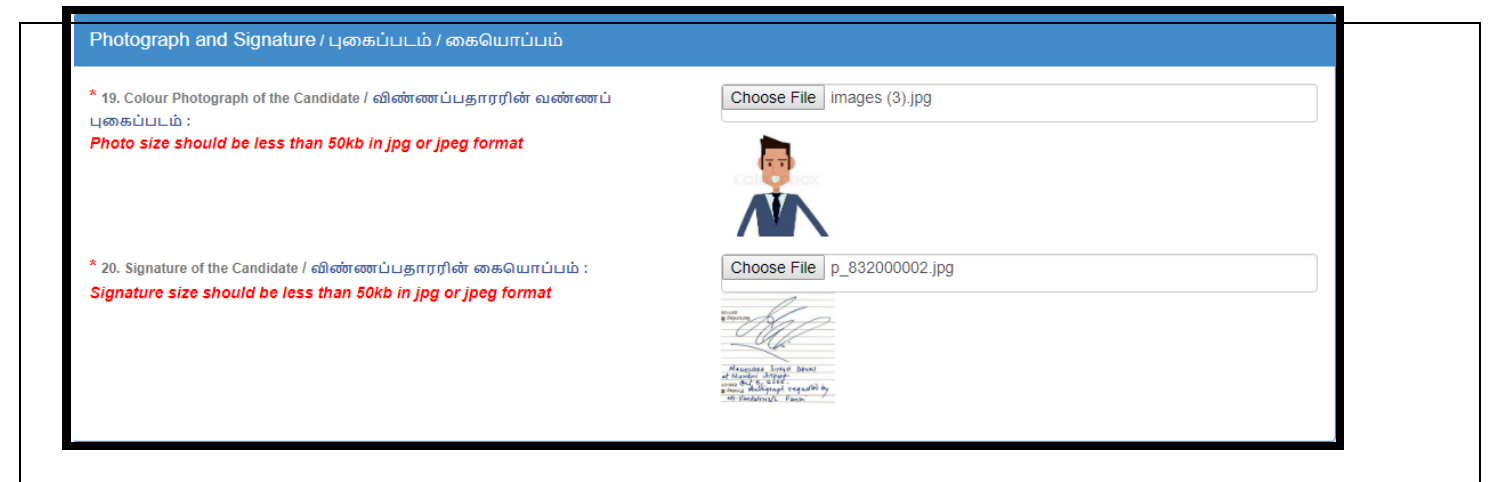

#### **DOCUMENT UPLOAD/ :**

**Upload the document corresponding to all respective categories in specific format within the size.( Less than 200kb in pdf format)**

#### **For Salesmen**

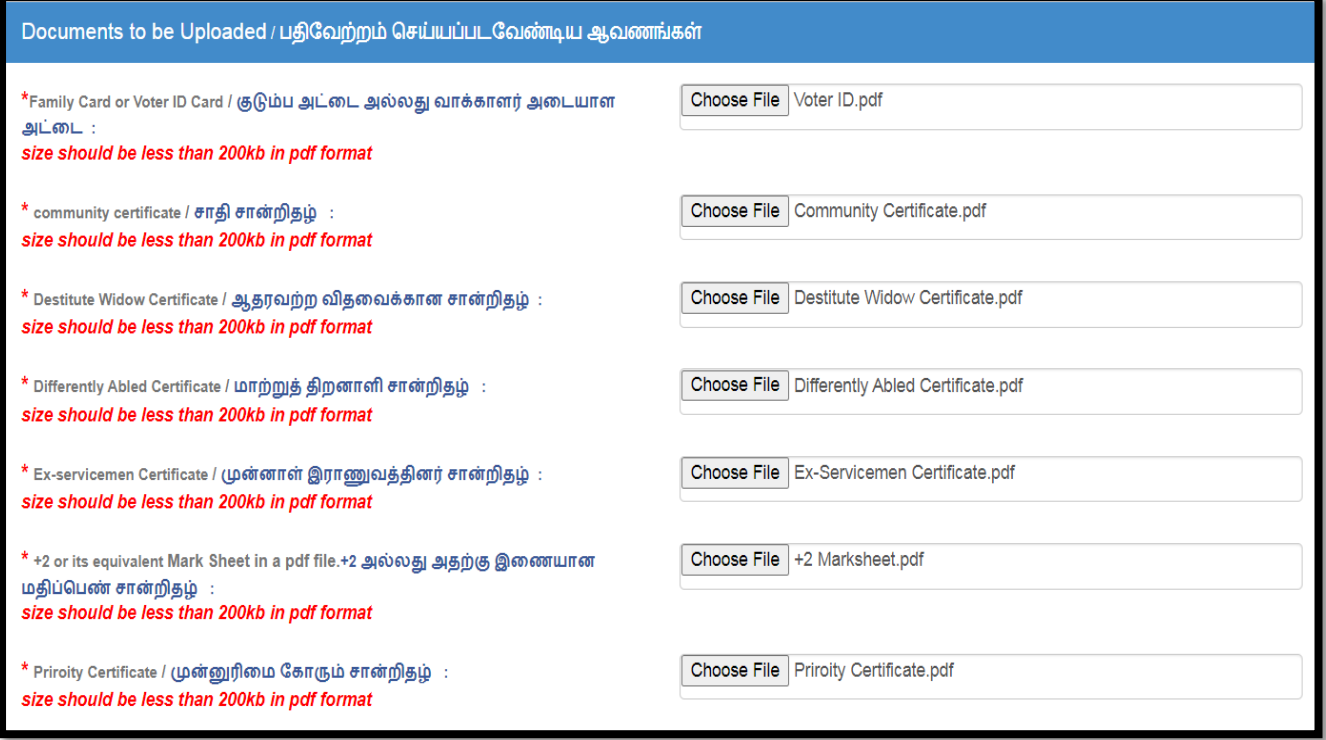

#### **For Packers**

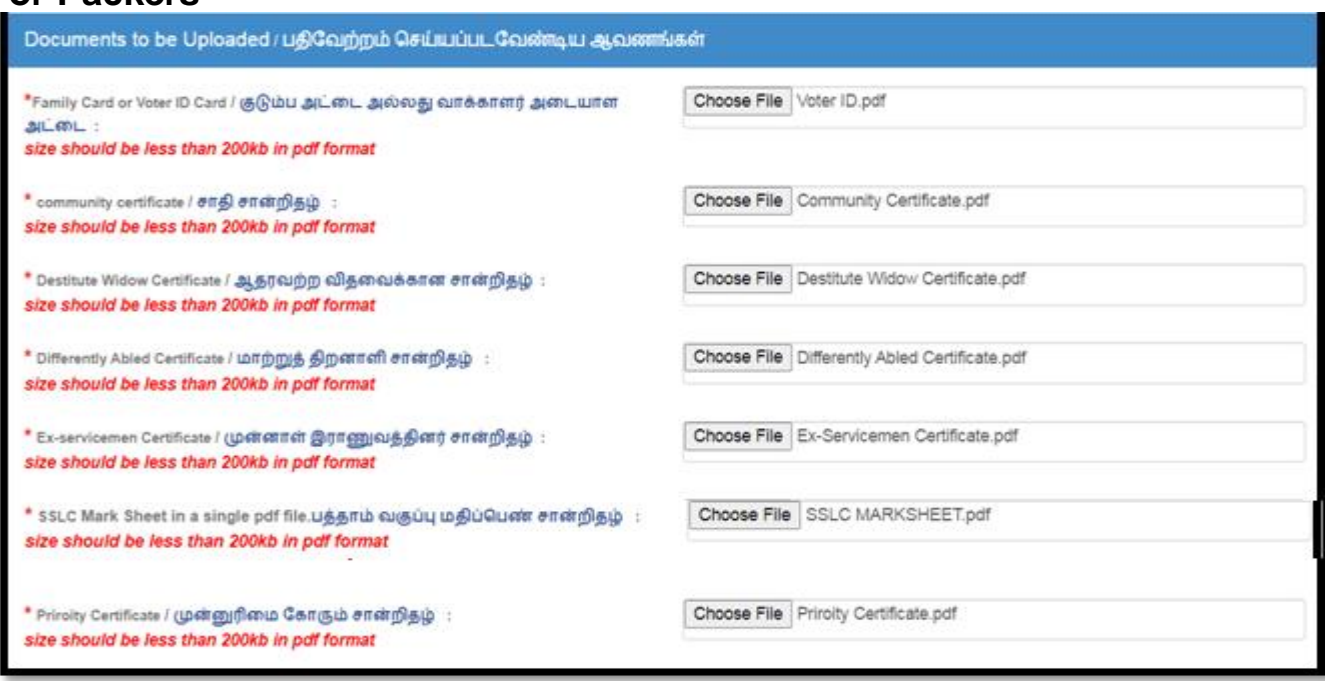

#### **22.Enter the character you see in this image as shown in below**  image/இந்தப் படத்தில் நீங்கள் காணும் எழுத்துக்களை உள்ளிடவும்

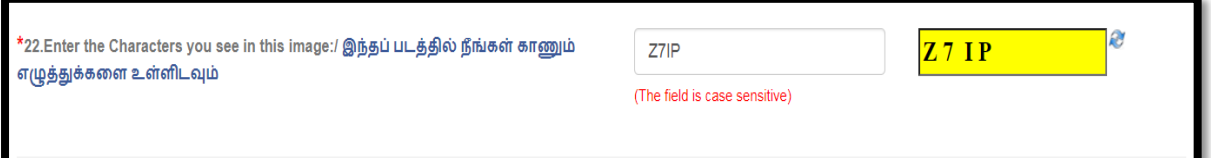

### **23. DECLARATION /**

- $*$  Here, you have to read the DECLARATION / உறுதி மொழி and **click the checkbox to accept the above declaration.**
- **Finally, you have to click SUBMIT button to Preview your application**
- **For refresh all fields, you have to click RESET button.**

#### .Declaration / <mark>உறுதி மொழி</mark> :

I hereby declare that all the particulars furnished in this application are true, correct and complete to the best of my knowledge and belief. In the event of any information

bei<mark>n</mark>g found false or incorrect or ineligibility being detected before or after the interview,I agree that my selection by the District Recruitment Bureau, is liable for cancellation.

இ<mark>வ்</mark>விண்ணப்பத்தில் குறிப்பிட்டுள்ள விவரங்களனைத்தும் என் அறிவிற்கு எட்டியவரை உண்மை இவ்விண்ணப்பத்தை பொறுத்தவரை எதுவும் மறைக்கப்படவில்லை.நேர்முகத் தேர்விற்கு முன்போ அல்லது பிறகோ இவ்விவரங்கள் தவறு அல்லது உண்மைக்குப் புறம்பானது அல்லது .<br>தியின்மை என அறியும்பட்சத்தில் மாவட்ட ஆள்சேர்ப்பு நிலையத்தால் நான் தேர்ந்தெடுக்கப்பட்டது முன் அறிவிப்பின்றி இரத்து த்கு ய்யப்படுவதற்குரியதாகும் என்பதை ஏற்றுக் கொள்கிறேன். செ

cept the above Declaration/மேற்கூறிய உறுதிமொழியை நான் ஏற்றுக் கொள்கிறேன்.

**JBMIT** Reset

⊽

- **After clicking the SUBMIT button, You will get a Preview of Your application.**
- **If all the fields are correctly filled, then You can click 'CONFIRM' button.**
- **If any details are to be corrected, You can edit and retype the same before clicking the CONFIRM button.**
- **Then, You will get both email and sms for the successful submission of Your application along with Your User Name and Password.**
- **Carefully save both the User Name and Password for all Your future reference.**
- **After clicking the SUBMIT and CONFIRM buttons, a download option will be shown to enable You to download Your application as a pdf document.**
- **You have to carefully preserve this pdf hardcopy for Your personal record.**

## **ALL THE BEST THANK YOU**